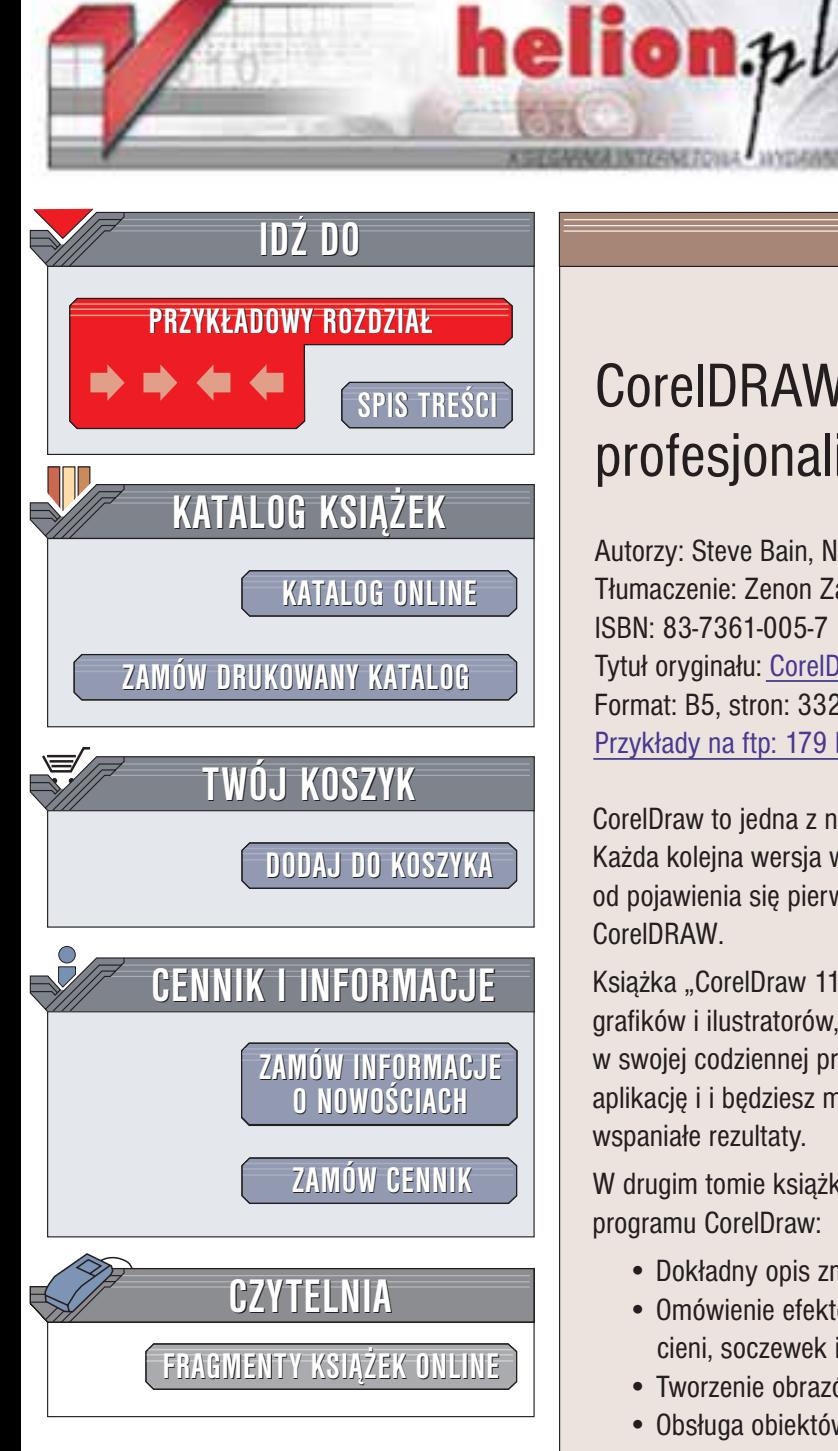

Wydawnictwo Helion ul. Chopina 6 44-100 Gliwice tel. (32)230-98-63 e-mail: [helion@helion.pl](mailto:helion@helion.pl)

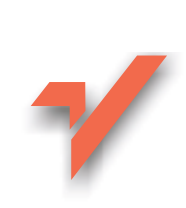

## CorelDRAW 11. Vademecum profesjonalisty. Tom 2

Autorzy: Steve Bain, Nick Wilkinson Tłumaczenie: Zenon Zabłocki ISBN: 83-7361-005-7 Tytuł oryginału: CorelDRAW 11 [The Official Guide](http://www.amazon.com/exec/obidos/ASIN/007222603X) Format: B5, stron: 332 Przykłady na ftp: 179 kB

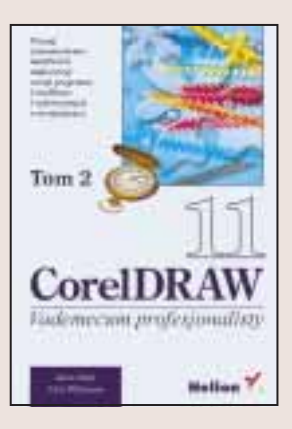

CorelDraw to jedna z najdłużej rozwijanych i najpopularniejszych aplikacji graficznych. Każda kolejna wersja wprowadza ulepszenia i nowe możliwości. Po piętnastu latach od pojawienia się pierwszej wersji programu, wprowadzono na rynek jedenasta edycje CorelDRAW.

Książka "CorelDraw 11. Vademecum profesionalisty" jest pozycją przeznaczoną dla grafików i ilustratorów, którzy chcą wykorzystać potężne możliwości tego programu w swojej codziennej pracy. Dzięki doświadczeniu Steve'a Baina dokładnie poznasz aplikację i i będziesz mógł wykorzystać setki wskazówek, które naucza Cię uzyskiwać wspaniałe rezultaty.

W drugim tomie książki zawarto informacje o zaawansowanych możliwościach programu CorelDraw:

- Dokładny opis zmian i ulepszeń wprowadzonych w najnowszej wersij programu
- Omówienie efektów specjalnych: obwiedni, deformacji, metamorfozy, obrysu, cieni, soczewek i efektów przezroczystości
- Tworzenie obrazów trójwymiarowych; perspektywa
- Obsługa obiektów bitmapowych
- Drukowanie w CorelDraw, tworzenie rozbarwieñ
- Tworzenie elementów stron WWW
- Animacie w Corel R.A.V.E 2.0
- Rozbudowa możliwości Corela za pomocą VisualBasic for Applications, makropolecenia
- Dodatek podsumowujący skróty klawiaturowe

**BACK** 

Materiał zawarty w niniejszej książce został opracowany w taki sposób, by opisywane funkcje programu CorelDRAW stały się zrozumiałe dla wszystkich użytkowników, bez względu na zakres posiadanej wiedzy: od początkujących po zaawansowanych. Tom drugi jest skierowany w pierwszym rzędzie do tej drugiej grupy. Jeśli profesjonalnie zajmujesz się grafiką komputerową, uczestniczysz w procesie przygotowania publikacji do druku i chcesz wykorzystać w tym celu potencjał CorelDraw – "CorelDraw 11. Vademecum profesjonalisty. Tom II" stanowi dla Ciebie lekturę obowiązkową.

# <span id="page-1-0"></span>Spis treści

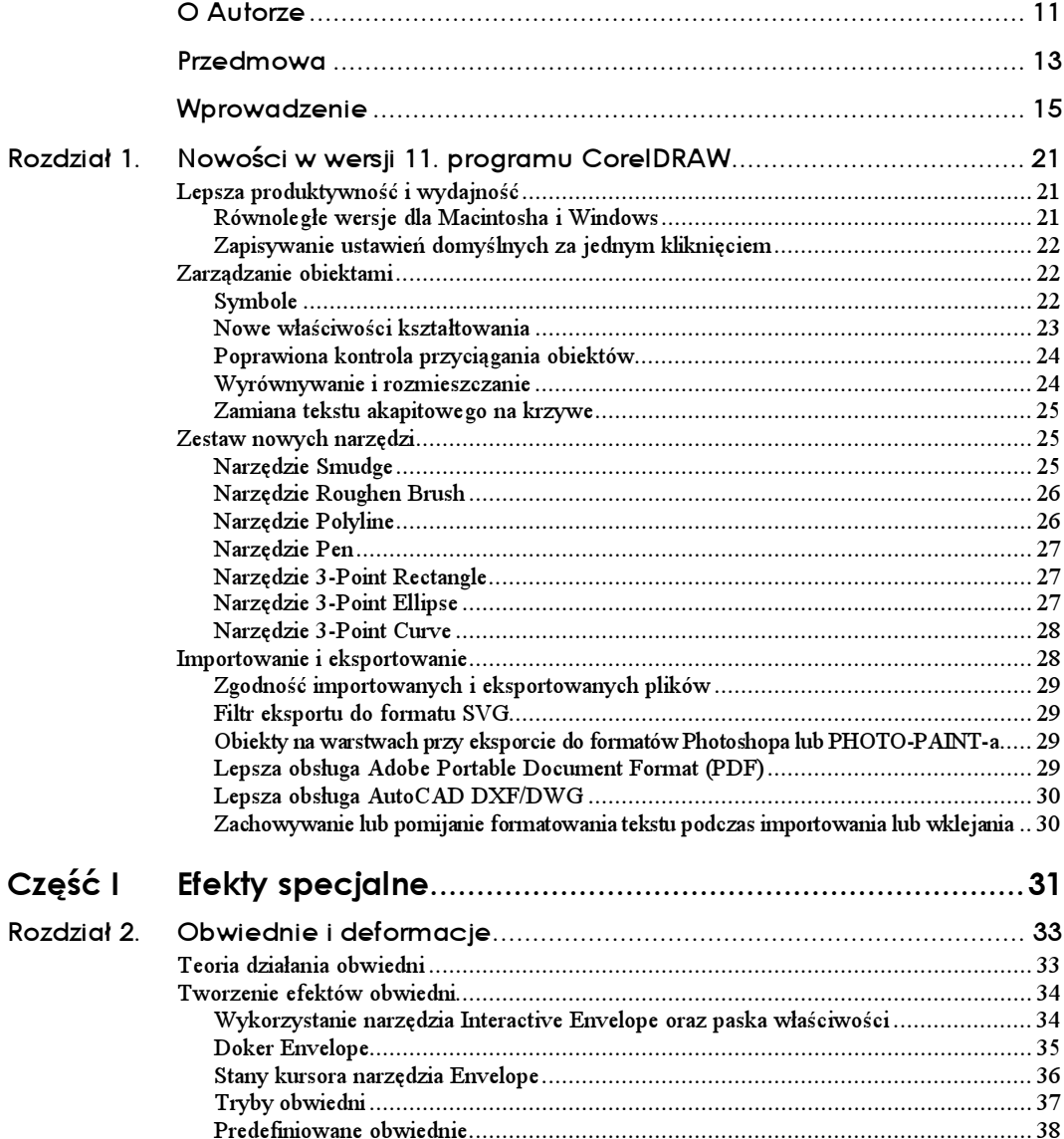

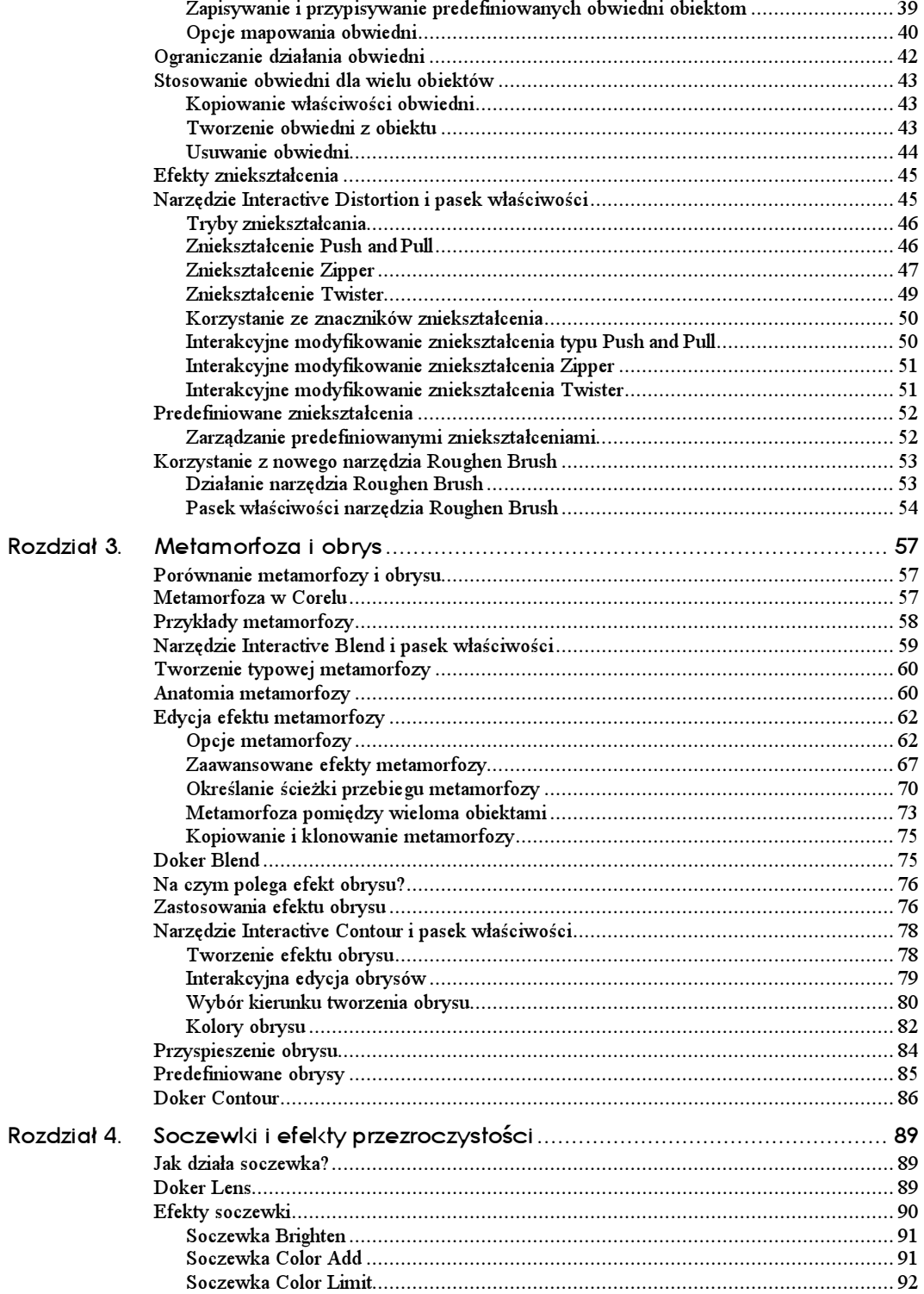

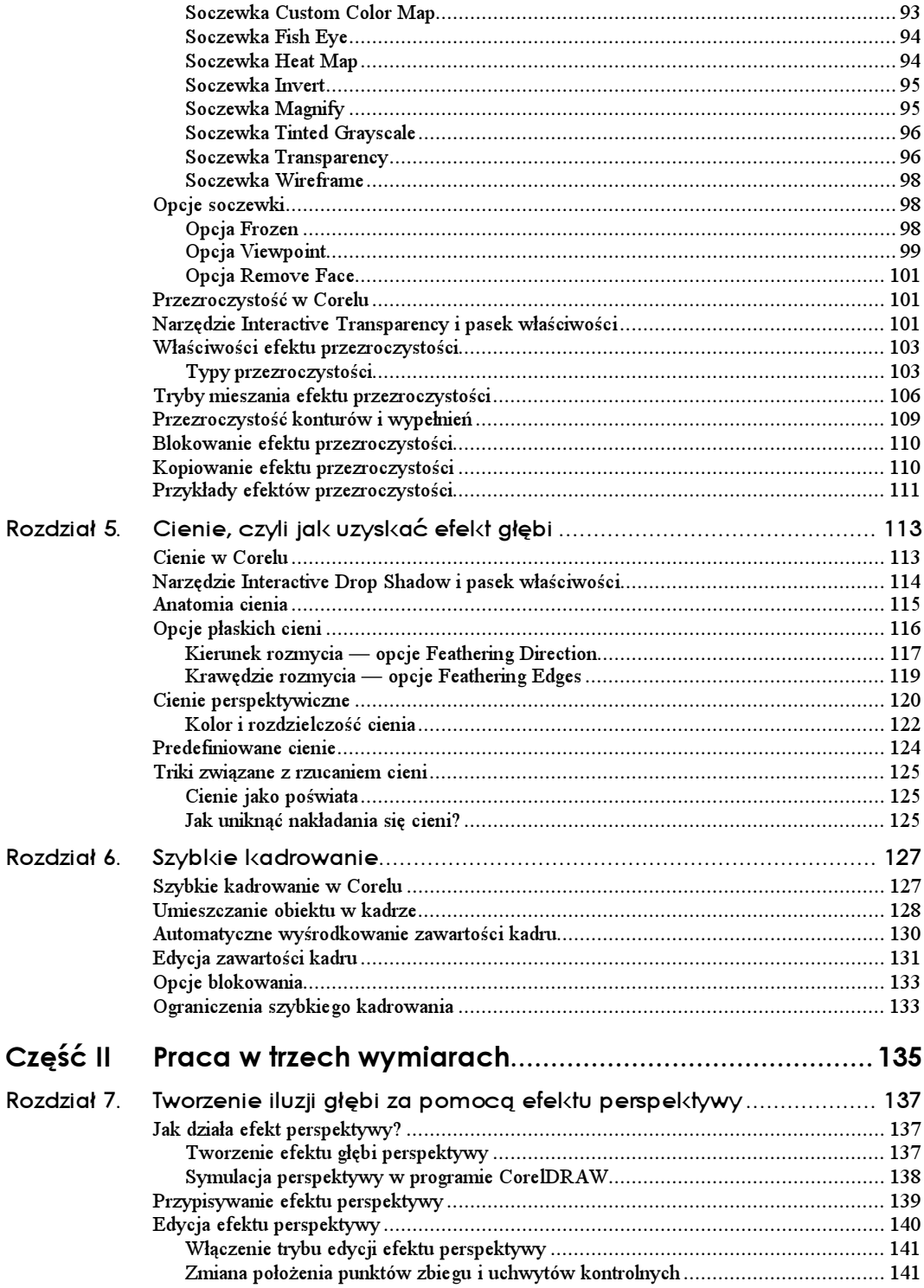

 $\overline{7}$ 

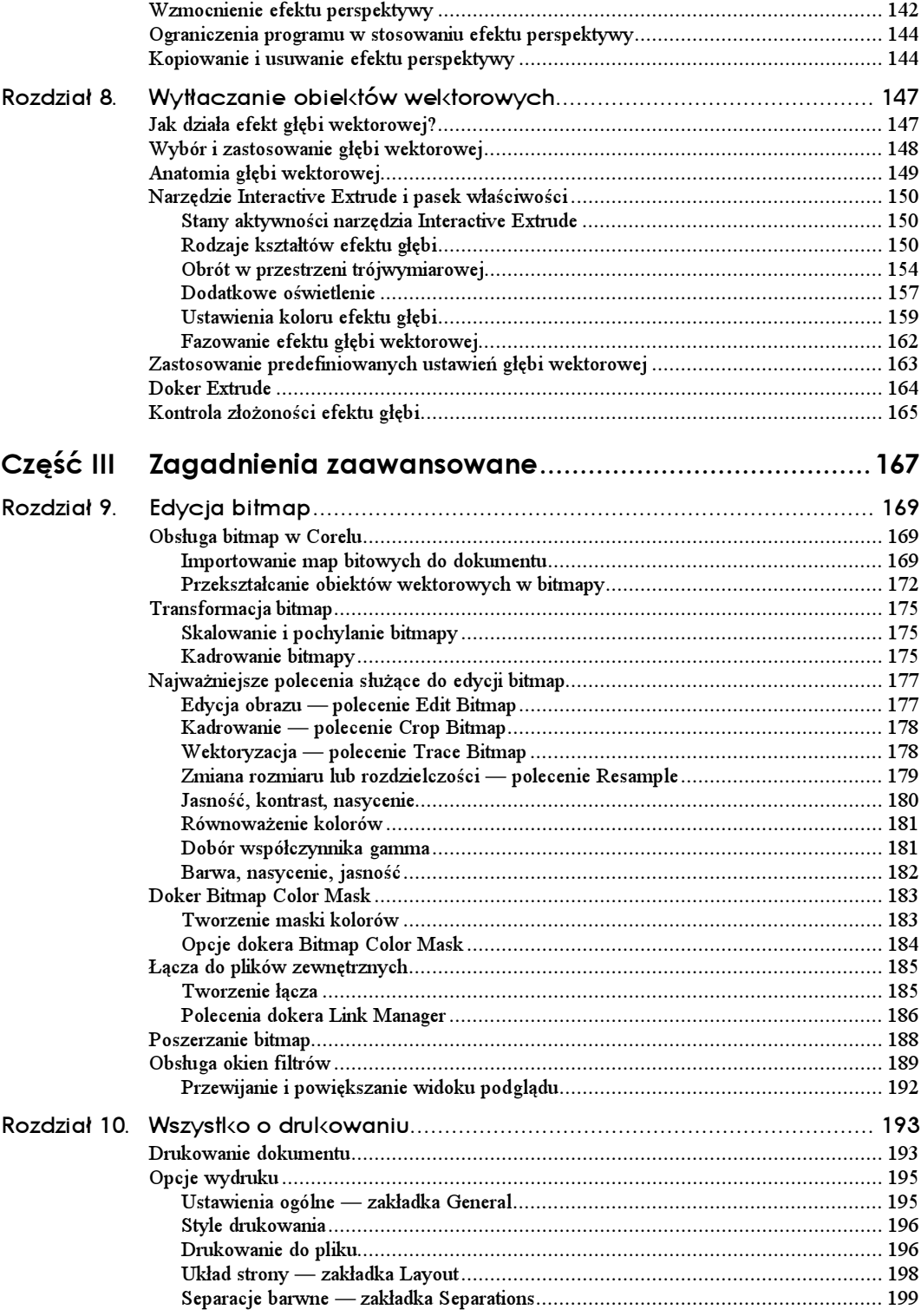

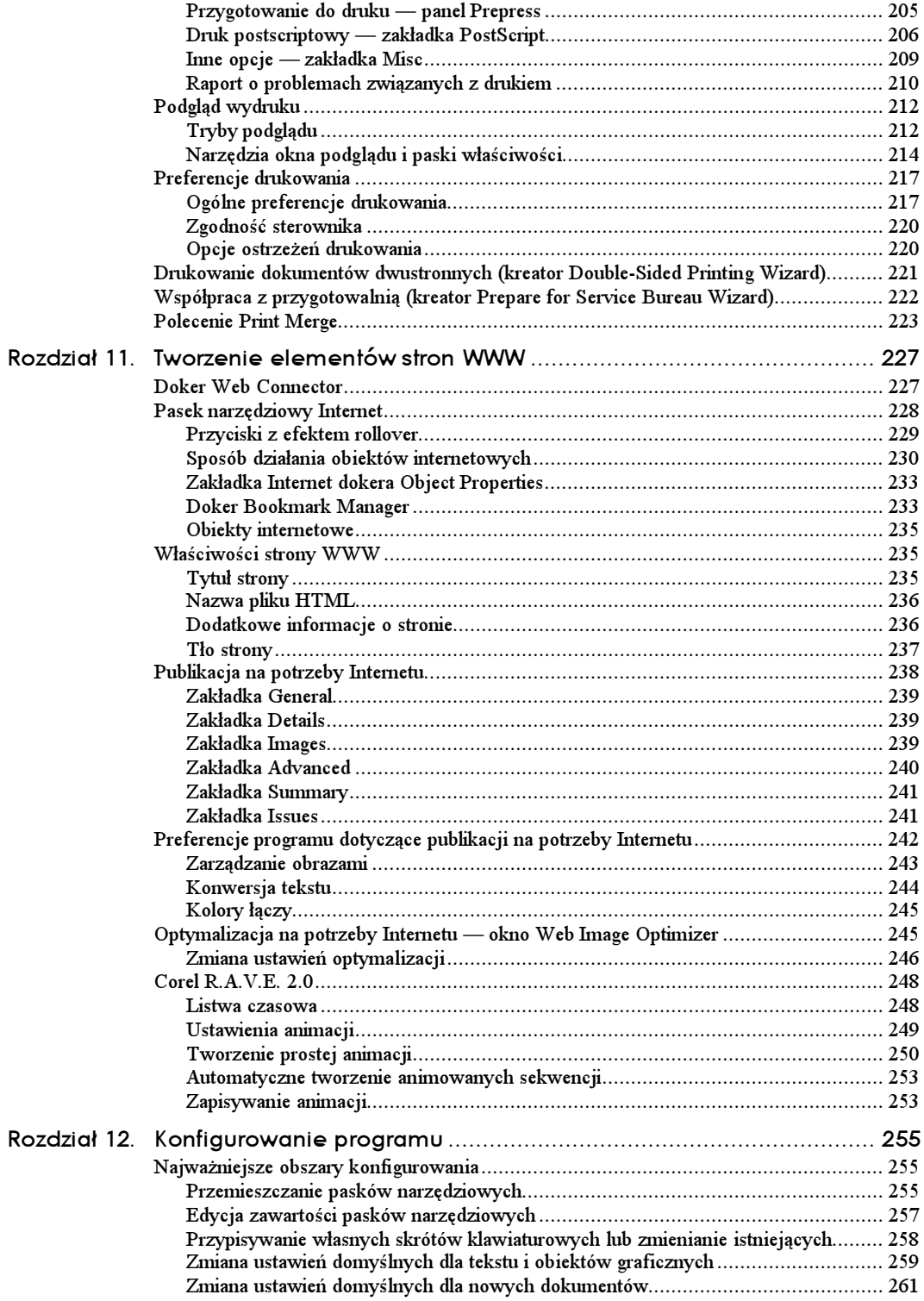

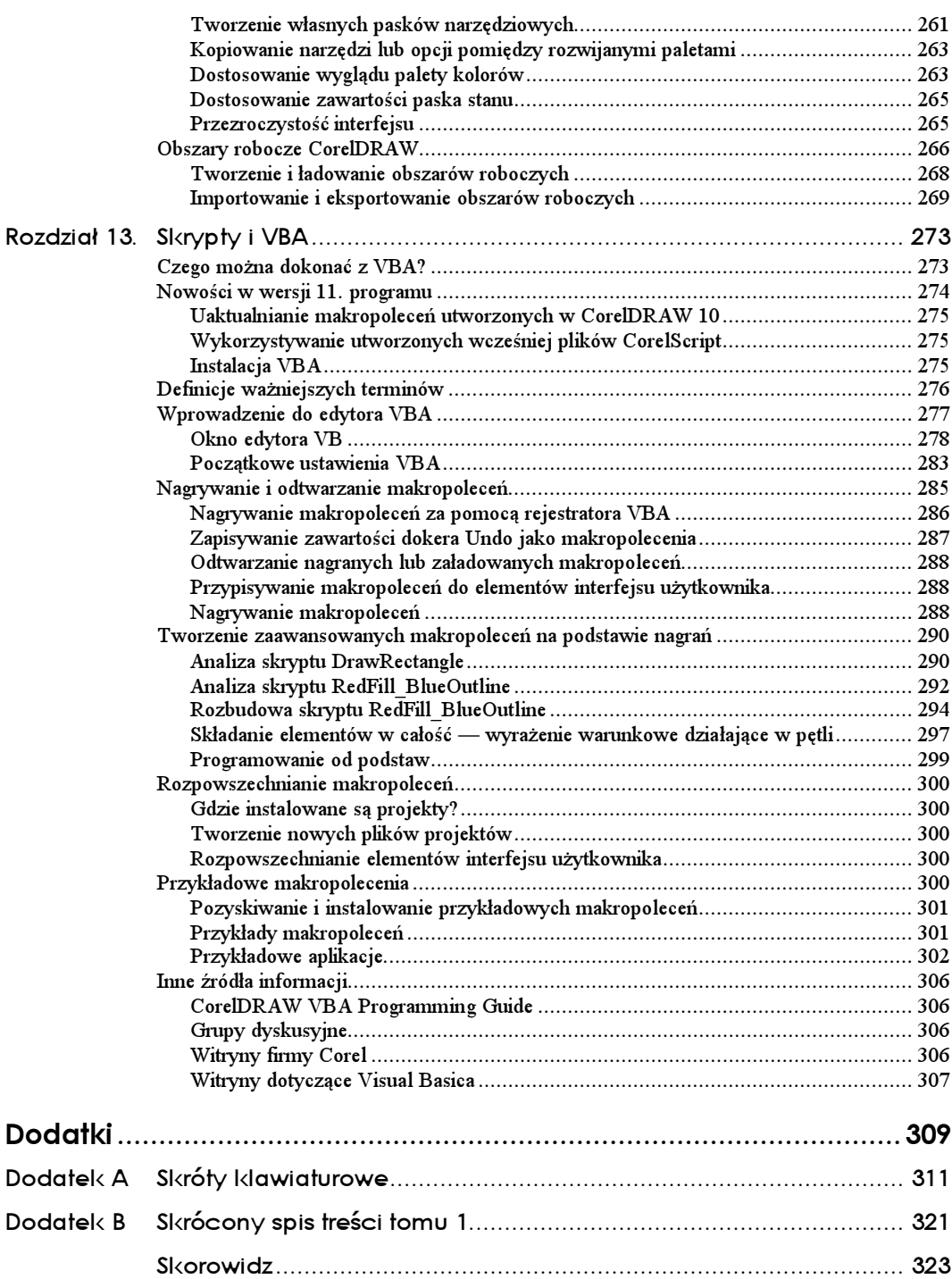

## <span id="page-7-0"></span>Rozdział 4. Soczewki i efekty przezroczystości

Soczewki to niezwykle potężne efekty, które umożliwiają tworzenie niezwykłych, zachwycających efektów mogących się przydać bez względu na to, czy projektowany przez Ciebie rysunek ma charakter twórczy, czy też techniczny. Niniejszy rozdział jest przeznaczony zarówno dla nowicjuszy w zakresie stosowania takich efektów, jak i dla osób dobrze obeznanych z programem. Ci ostatni mogą tutaj znaleźć kilka pomocnych technik.

## Jak działa soczewka?

W jedenastej wersji programu CorelDRAW efekty soczewek mogą być stosowane na każdym obiekcie wektorowym, dzięki czemu można uzyskać interesujące kompozycje, które pod wieloma względami pomogą stawić czoła różnym wyzwaniom ilustratorskim. Niestety, wielu nowych użytkowników nie korzysta z efektów soczewek z powodu braku zrozumienia sposobu ich działania. Aby zrozumieć, w jaki sposób działają, wyobraź sobie, że efekt soczewki przypomina oglądanie obiektu przez okno. Widok uzyskany podczas patrzenia zależy od zastosowanego rodzaju szkła. Przykładowo, kolorowe szkło witraża zmienia kolor oglądanych obiektów.

Efekty soczewek działają w podobny sposób. Aby uzyskać zadowalający efekt, należy zastosować go na przynajmniej dwóch nakładających się na siebie obiektach; pierwszy z nich powinien być umieszczony na wierzchu, w funkcji okna, a drugi — reprezentujący widok za oknem — pod spodem. Po zastosowaniu efektu soczewki obiekt na wierzchu modyfikuje wygląd obiektu (lub jego części) widzianego przez okno, czyli przez pierwszy obiekt. Soczewki oddziałują nie tylko na właściwości koloru, ale także powiększają oraz zniekształcają obiekty.

## **Doker Lens**

Jedynym sposobem zastosowania efektu soczewki jest użycie dokera Lens, otwieranego poleceniem Effects/Lens lub skrótem klawiaturowym Alt+F3. Doker Lens (zobacz rysunek 4.1) jest stosunkowo prosty w użyciu i składa się z menu zawierającego rodzaje soczewek i przycisku Apply służącego do nanoszenia wybranej soczewki na obiekt.

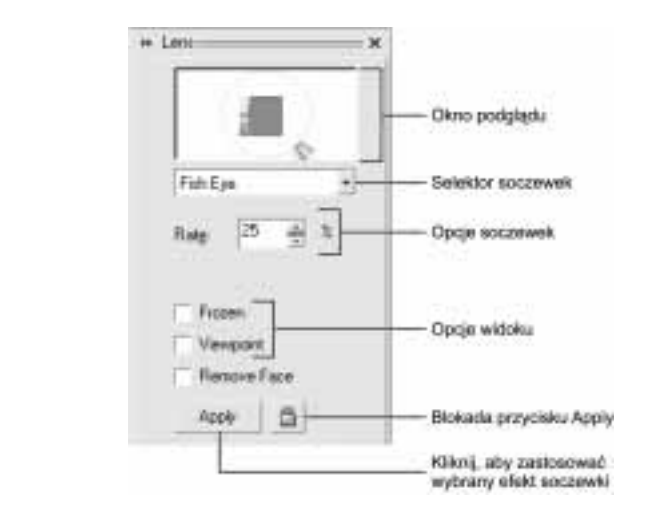

Po zaznaczeniu obiektu na stronie, w oknie podglądu dokera Lens wyświetlany jest wybrany efekt soczewki, a poniżej inne opcje danej soczewki. Pamiętaj, że efekt widoczny jest jedynie na dwóch nakładających się na siebie obiektach. Aby zastosować efekt soczewki, postępuj zgodnie z poniższymi wskazówkami:

- Rozmieść obiekty na stronie w taki sposób, aby się nakładały, i nadaj im wybrane wypełnienie lub kontur. Następnie wskaźnikiem (Pick) kliknij obiekt umieszczony na przodzie i otwórz doker Lens (Alt+F3).
- 2. W dokerze *Lens* wybierz z menu typ soczewki. W oknie podglądu zostanie przedstawiony obiekt z zastosowanym na nim wybranym efektem soczewki. Poniżej udostępnione będą opcje dla wybranej soczewki.
- 3. Wybierz opcje lub zaakceptuj domyślne ustawienia i kliknij przycisk  $Apply,$ aby nanieść soczewkę na obiekt na stronie. Zauważ, że zmodyfikowany został obszar, w którym dwa obiekty nakładają się na siebie.
- Jeśli chcesz zmodyfikować wygląd obiektów po zastosowaniu soczewki, zmień w dokerze Lens ustawienia opcji i kliknij przycisk Apply, aby zastosować zmiany.

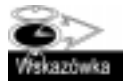

Włączenie w dokerze Lens ikony blokady przycisku Apply umożliwia natychmiastowe stosowanie na zaznaczonym obiekcie dowolnego rodzaju soczewki oraz opcji dla danego obiektu.

## **Efekty soczewki**

Nowa wersja programu wyposażona jest standardowo w 11 rodzajów soczewek, z których każda posiada własny zestaw ustawień. Poniższa część rozdziału zawiera informacje o każdej z dostępnych soczewek wraz z przykładami ich zastosowania z typowymi opcjami. Ponieważ wiele efektów soczewek modyfikuje kolory, niektóre rysunki dostępne są również w kolorowej wkładce.

Każda soczewka ilustrowana jest rysunkiem, na którym efekt przedstawiony jest przez obiekt przypominający stylizowaną lupę. W przypadku, gdy sama lupa stanowi ilustrację

Rysunek 4.1. Opcje dostępne w dokerze Lens

składającą się ze zgrupowanych obiektów, jedynie na elipsie przedstawiającej szkło powiększające zastosowano efekt soczewki. W każdym przypadku rodzaj soczewki i opcje są modyfikowane, aby przedstawić typowe efekty uzyskane na obrazkach wektorowych.

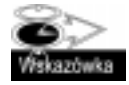

Po zastosowaniu efektu soczewki i wybraniu dla niego określonych opcji efekt będzie aktualizowany po każdej zmianie ustawień przez kliknięcie przycisku Apply w dokerze Lens. W ten sposób nowe właściwości zostaną natychmiast przypisane do zaznaczonego obiektu — soczewki.

#### Soczewka Brighten

Po zastosowaniu soczewki Brighten kolory obiektu stają się jaśniejsze lub ciemniejsze, w zależności od wybranej wartości procentowej parametru Brighten Rate (stopień rozjaśnienia). Zakres tej wartości obejmuje od 100 do –100 procent. Dodatnie wartości powodują rozjaśnienie kolorów obiektów, a ujemne wartości — ich przyciemnienie, jak widać na rysunku 4.2. Parametr Brighten Rate o wartości 25 procent, powodujący rozjaśnienie obiektów, został zastosowany w przykładzie po lewej stronie, a ten sam parametr o wartości –25, powodujący przyciemnienie kolorów, w przykładzie po prawej stronie. Aby obejrzeć kolorową wersję rysunku, zajrzyj do kolorowej wkładki (ilustracja Soczewka Brighten).

Rysunek 4.2. Efekt zastosowania soczewki Brighten. Po lewej stopień rozjaśnienia wynosi 25 procent, natomiast po prawej –25 procent

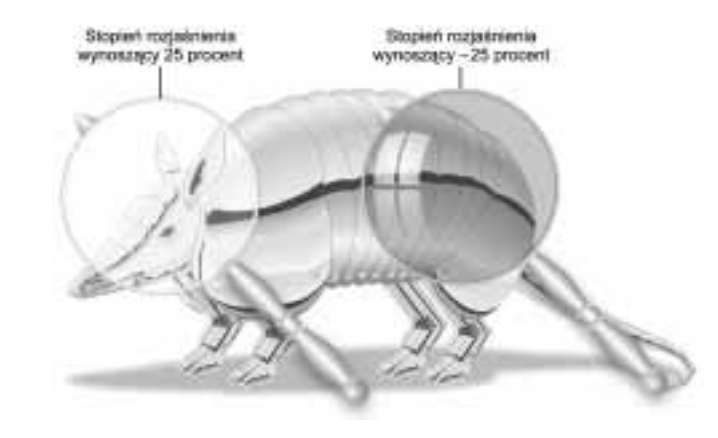

#### Soczewka Color Add

Kolory widoczne po zastosowaniu soczewki Color Add są uzyskane w wyniku zintensyfikowania określonego koloru o wybraną wartość. Możesz tu wybrać z pomocą selektora kolorów dosłownie każdy kolor dostępny w 11. wersji CorelDRAW. Zakres, w obrębie którego dany kolor może zostać zintensyfikowany, zawiera się pomiędzy 0 i 100 procent, a modyfikujemy go przez zwiększanie lub zmniejszanie wartości co 5 procent. Większe wartości powodują zintensyfikowanie wybranego koloru, natomiast wartość 0 nie wpływa na wygląd obrazka. Rysunek 4.3 przedstawia przykłady zastosowania efektu soczewki Add z różnymi kolorami, lecz taką samą wartością parametru Rate. W przykładzie po lewej stronie zintensyfikowany został kolor czerwony, a po prawej — kolor niebieskozielony. Wartość parametru Rate wynosi w obydwu przypadkach 80 procent. Aby obejrzeć kolorową wersję rysunku, zajrzyj do kolorowej wkładki (ilustracja Soczewka Color Add).

Rysunek 4.3. Efekt soczewki Color Add. Po lewej kolor czerwony zintensyfikowany o 80 procent, natomiast po prawej kolor niebieskozielony zintensyfikowany o 80 procent

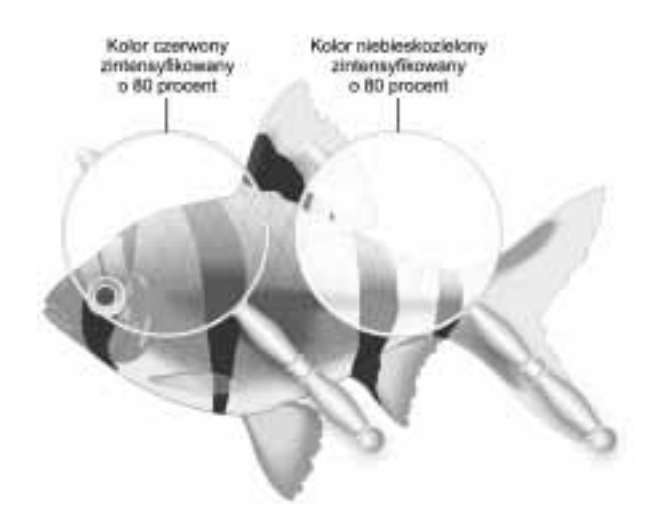

#### Soczewka Color Limit

Soczewka Color Limit tworzy efekt przeciwny do efektu uzyskanego za pomocą soczewki Color Add, czyli usuwa określoną wartość nasycenia danego koloru z obrazka. Kolor wybieramy selektorem kolorów. Wartość określamy w zakresie od 0 do 100 procent. Wartość 100 procent powoduje zmniejszenie koloru do czerni (usunięcie całego koloru), a wartość 0 w ogóle nie usuwa koloru i nie wpływa na wygląd obrazka. Rysunek 4.4 przedstawia efekt zastosowania soczewki Color Limit z dwoma różnymi kolorami, lecz takimi samymi wartościami na tych samych obiektach, na których został zastosowany efekt soczewki Color Add. W przykładzie po lewej stronie ograniczony został o 50 procent kolor czerwony, a w przykładzie po prawej stronie — również o 50 procent — kolor niebieskozielony. Aby obejrzeć kolorową wersję rysunku, zajrzyj do kolorowej wkładki (ilustracja Soczewka Color Limit).

Rysunek 4.4. Efekt soczewki Color Limit. Po lewej kolor czerwony został ograniczony do 80 procent, po prawej kolor niebieskozielony został ograniczony do tej samej wartości

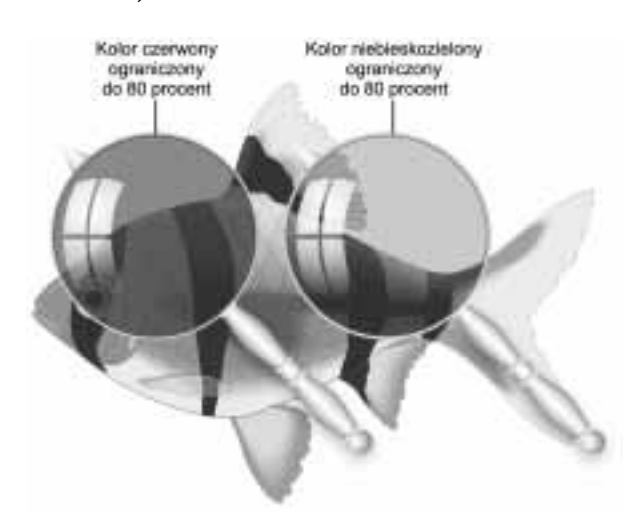

#### Soczewka Custom Color Map

Soczewka Custom Color Map umożliwia przekształcanie kolorów widocznych przez obiekt soczewki w taki sposób, aby mieściły się w określonym zakresie kolorów. Kolory można mapować bezpośrednio pomiędzy dwoma kolorami, wybierając przy użyciu selektora kolorów kolor początkowy (*From*) i końcowy (*To*) spośród wszystkich dostępnych kolorów. Wówczas kolory mapowane są pomiędzy tymi dwoma wokół standardowego koła barw w wyniku bezpośredniego lub obrotowego mapowania. Jeśli znasz rozmieszczenie kolorów na kole kolorów, będziesz mógł przewidzieć wynik zastosowania określonego koloru i rodzaju palety. Jeśli nie, przydadzą Ci się informacje o pewnych opcjach rotacji palety. Rysunek 4.5 przedstawia efekt soczewki Custom Color Map zastosowany z różnymi opcjami. Aby obejrzeć kolorową wersję rysunku, zajrzyj do kolorowej wkładki (ilustracja Soczewka Custom Color Map).

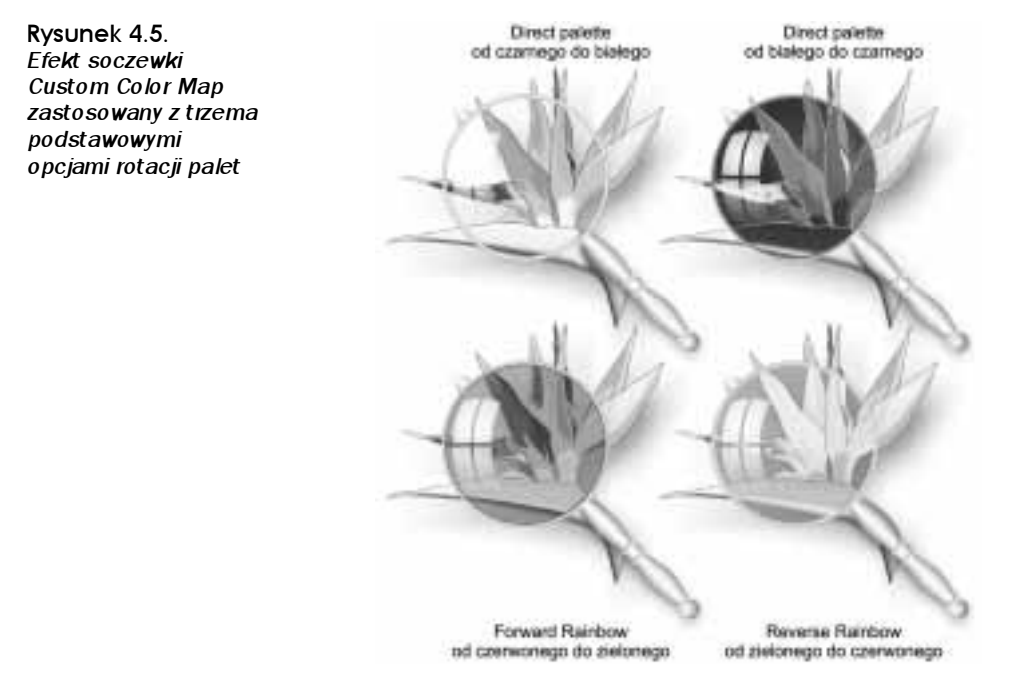

Aby móc efektywnie stosować omawianą soczewkę, trzeba wiedzieć, jakie kalkulacje program przeprowadza w tle podczas mapowania kolorów, i umieć przewidywać rezultat tego działania. Mapowanie koloru odbywa się poprzez nakładanie wartości szarości składowych RGB wypełnienia obiektu na wartości szarości kolorów znalezionych wokół standardowego koła barw. Opcje mapowania zawierają trzy możliwości mapowania palety:

 $\blacksquare$  Direct Palette (paleta bezpośrednia). Po wybraniu tej opcji możesz wybrać dwa kolory (początkowy —  $From$  i końcowy —  $To$ ) i równomiernie zamapować kolory znalezione na obiektach pomiędzy wartościami kolorów w skali szarości znajdujących się dokładnie pomiędzy wybranymi dwoma wokół standardowego koła barw.

- $\blacksquare$  Forward Rainbow (tecza). Ta opcja daje taki sam efekt jak paleta bezpośrednia, lecz w tym przypadku każdy z kolorów obiektu mapowany jest pomiędzy dwoma wybranymi kolorami na wszystkie kolory umieszczone wokół standardowego koła barw w rotacji zgodnej z kierunkiem ruchu wskazówek zegara.
- Reverse Rainbow (odwrócona tęcza). Opcja Reverse Rainbow mapuje kolory na obiekcie do wartości skali szarości modelu RGB wszystkich kolorów umieszczonych na standardowym kole kolorów pomiędzy dwoma wybranymi kolorami w kierunku przeciwnym do ruchu wskazówek zegara.

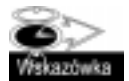

Jeśli chcesz szybko zamienić miejscami kolory From i To w dokerze Lens podczas nanoszenia efektów soczewki Custom Color Map, kliknij ikonę z symbolem < lub > umieszczoną pomiędzy próbkami kolorów From i To.

#### Soczewka Fish Eye

Soczewka Fish Eye tworzy jeden z bardziej popularnych efektów, jakim jest zniekształcanie wyglądu obiektów podobne do efektu zastosowania szerokokątnego obiektywu aparatu fotograficznego. Soczewka ta kontrolowana jest przez parametr Rate (wielkości zniekształcenia), zbliżony do powiększenia, lecz z dodaną opcją regulującą stopień zniekształcenia koncentrycznego. Wielkość zniekształcenia można określać w zakresie pomiędzy 1000 i –1000 procent. Po wybraniu maksymalnych ustawień obiekt widziany przez soczewkę jest tak zdeformowany, że nie można go rozpoznać. Zastosowanie umiarkowanych wartości daje efekt widoczny na rysunku 4.6. W przykładzie po lewej stronie zastosowano dodatnie wartości parametru, w wyniku czego powstało wypukłe zniekształcenie. Po prawej stronie zastosowano wartości ujemne, co zaowocowało zniekształceniem wklęsłym. Aby obejrzeć kolorową wersję rysunku, zajrzyj do kolorowej wkładki (ilustracja Soczewka Fish Eye).

Rysunek 4.6. Dwa różne efekty soczewki Fish Eye. Po lewej zniekształcenie wynoszące 100 procent, po prawej zniekształcenie wynoszące –100 procent

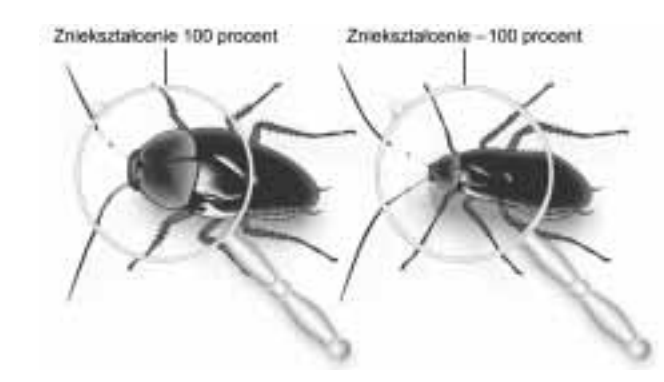

#### Soczewka Heat Map

Soczewka Heat Map powoduje, że kolory obiektu stają się cieplejsze. Obiekty oglądane przez tę soczewkę sprawiają wrażenie, jakby były oglądane w podczerwieni. Kolory obiektu przekształcane są do ograniczonej liczby predefiniowanych kolorów palety, zawierającej biały, żółty, pomarańczowy, czerwony, niebieski, fioletowy i jasnoniebieski. Ta soczewka sprawia, że ciepłe kolory wyglądają jak czerwony lub pomarańczowy,

a zimne kolory jak biały, fioletowy, niebieski lub jasnoniebieski. Ogólnie mówiąc, kolory na obiekcie mapowane są na cieplejszą stronę koła barw, jak widać na rysunku 4.7. Aby obejrzeć kolorową wersję rysunku, zajrzyj do kolorowej wkładki (ilustracja Soczewka Heat Map).

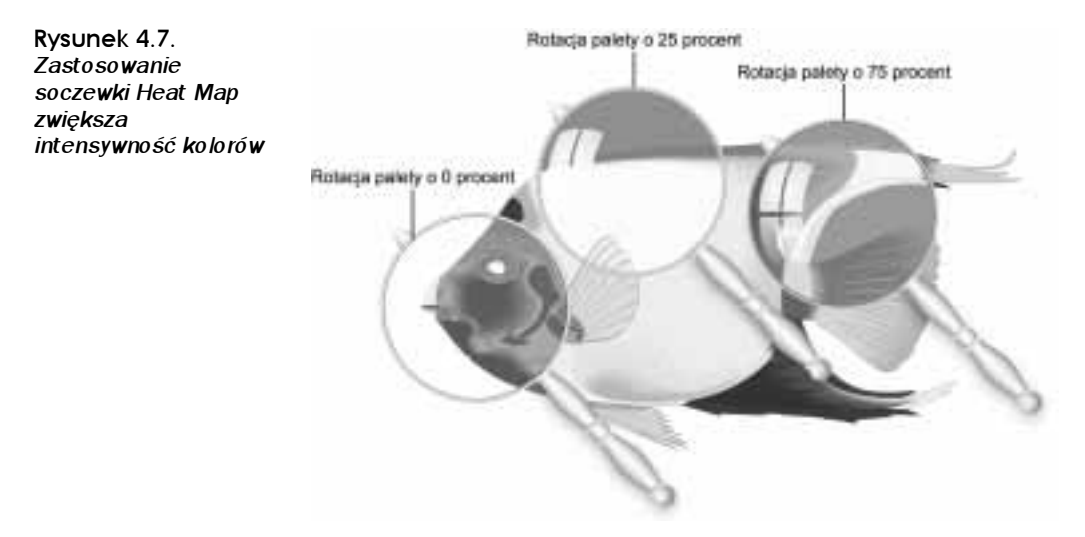

Wygląd kolorów obiektu widocznych przez soczewkę Heat Map kontrolowany jest wartością parametru Palette Rotation (rotacja palety) wprowadzaną w dokerze Lens. Rotacje palet mapują kolory obiektu na najbliższy koloru w ograniczonej palecie kolorów stosowanej przez ten typ soczewki. Wartość parametru Palette Rotation określamy w zakresie pomiędzy 0 i 100. Wartości pomiędzy 0 i 49 tworzą cieplejsze kolory, a wartości pomiędzy 50 i 100 — zimniejsze.

#### Soczewka Invert

Soczewka Invert tworzy efekt inwersji kolorów obiektu. Oryginalne kolory obiektu zostają bezpośrednio mapowane na kolory z przeciwnej strony standardowego koła barw. Efekt ten przypomina oglądanie kolorowego negatywu. Podczas inwersji czerń zostaje przekształcona w biel, jasnoszare w ciemnoszare, czerwony w zielony, żółty w niebieski i tak dalej, jak widać na rysunku 4.8. Aby obejrzeć kolorową wersję rysunku, zajrzyj do kolorowej wkładki (ilustracja Soczewka Invert).

#### Soczewka Magnify

Soczewka Magnify powoduje jednolite powiększenie lub zmniejszenie obiektów, w zależności od wartości parametru Rate. Wartość parametru Rate ustalamy w zakresie od 0,1 do 100. Wartości od 1 do 100 powodują powiększenie obiektów, a wartości mniejsze od 1 — ich zmniejszenie. Rysunek 4.9 przedstawia typowy efekt powiększenia uzyskany soczewką Magnify. Aby obejrzeć kolorową wersję rysunku, zajrzyj do kolorowej wkładki (ilustracja Soczewka Magnify).

Rysunek 4.8. Przez szkło powiększające widoczny jest efekt inwersji kolorów utworzony soczewką Invert

Rysunek 4.9. Zastosowanie efektu soczewki Magnify z parametrem Rate wynoszącym 1,5 powoduje powiększenie tego obiektu bez zniekształcania

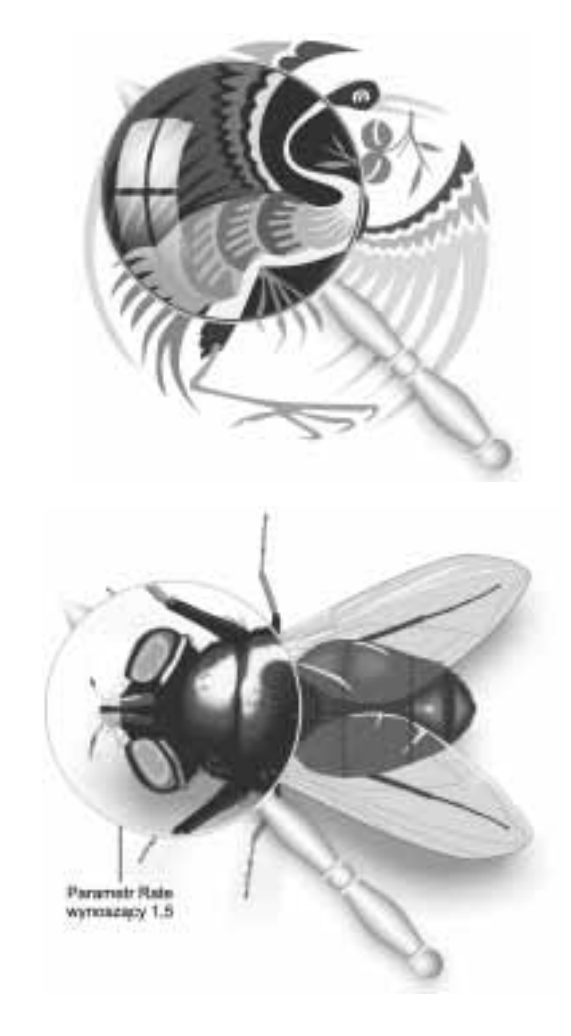

#### Soczewka Tinted Grayscale

Soczewka Tinted Grayscale przekształca kolory obiektów na kolory w skali szarości, lecz zamiast odcieni szarości można również użyć odcieni dowolnego koloru wybranego w dokerze. Aby przekształcić kolor w obiektach umieszczonych pod obiektem soczewki w odcienie wybranego koloru (z dodanym kolorem białym) (zobacz rysunek 4.10), wystarczy zaznaczyć kolor w próbce kolorów. W przykładzie po lewej stronie zastosowano kolor pomarańczowy, a po prawej stronie kolor fioletowy. Aby obejrzeć kolorową wersję rysunku, zajrzyj do kolorowej wkładki (ilustracja Soczewka Tinted Grayscale).

#### Soczewka Transparency

Efekty soczewki Transparency są uproszczoną wersją efektów tworzonych z wykorzystaniem narzędzia interakcyjnej przezroczystości, z jedną niewielką różnicą. W przypadku zastosowania tego efektu przezroczystość obiektu jest zależna od wartości parametru

Rysunek 4.10. Za pomocą soczewki Tinted Grayscale przypisano do szkła powiększającego po lewej stronie skalę szarości z wybranym kolorem pomarańczowym, a do szkła powiększającego po prawej stronie skalę szarości z wybranym kolorem fioletowym

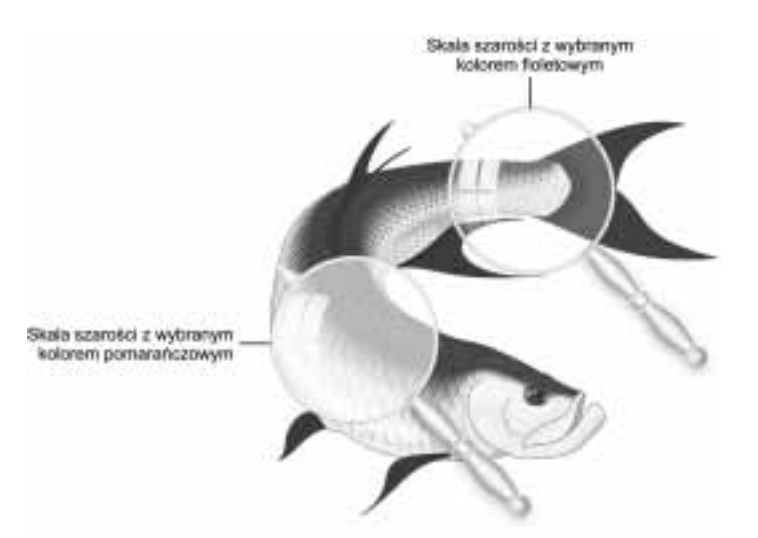

Rate. Wartość parametru przezroczystości określamy w zakresie od 0 do 100 procent. Wartość 0 nie nakłada przezroczystości, pozostawiając obiekt nieprzezroczystym, natomiast wartość 100 procent nanosi pełną przezroczystość, przez co obiekt staje się całkowicie niewidoczny. Po zastosowaniu soczewki Transparency można określić kolor uzyskanego efektu, wybierając go selektorem kolorów. Na rysunku 4.11 do soczewki po lewej stronie przypisano wartość przezroczystości 50 procent z kolorem białym, do soczewki w środku — wartość przezroczystości 50 procent z kolorem żółtym, natomiast do soczewki po prawej stronie — wartość przezroczystości 50 procent z kolorem niebieskozielonym. Aby obejrzeć kolorową wersję rysunku, zajrzyj do kolorowej wkładki (ilustracja Soczewka Transparency).

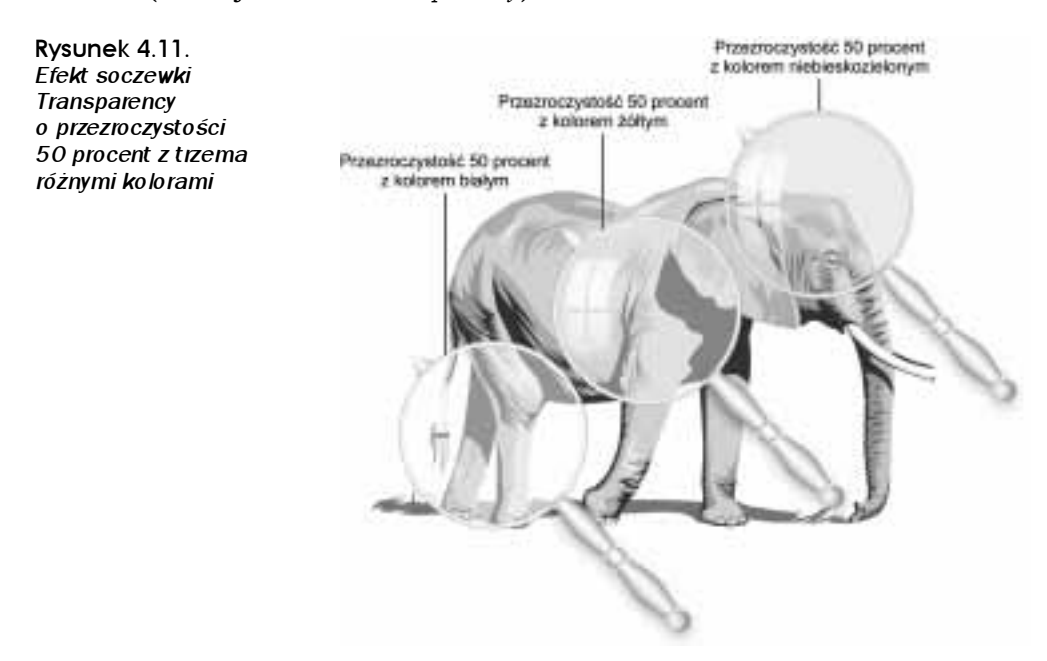

#### Soczewka Wireframe

Ostatnim efektem dostępnym w dokerze Lens jest soczewka Wireframe, która zamienia kolory wypełnienia i konturu obiektów na kolory wybrane przez użytkownika. Po zastosowaniu efektu omawianej soczewki możesz zdefiniować kolory konturu i wypełnienia obiektów z pomocą odpowiednich selektorów (dla konturu — *Outline*, dla wypełnienia —  $Fill$ ), jak widać na rysunku 4.12. Bieżące kolory wypełnienia i konturów obiektu zostaną zamienione na wybrane kolory, a właściwości konturu, takie jak szerokość i styl linii, zostaną usunięte. W przykładzie po lewej stronie rysunku zastosowano żółte wypełnienie i zielony kontur, a po prawej stronie — czerwony kontur i zielone wypełnienie. Aby obejrzeć kolorową wersję rysunku, zajrzyj do kolorowej wkładki (ilustracja Soczewka Wireframe).

![](_page_16_Figure_3.jpeg)

![](_page_16_Picture_4.jpeg)

Podczas stosowania soczewki Wireframe kolory wypełnienia i konturu obiektów zastępowane są wybranymi kolorami wypełnienia i konturu we wszystkich obszarach, na których obiekty nakładają się na siebie. Jednakże kolory konturu widoczne są na obiekcie z efektem soczewki Wireframe tylko wtedy, gdy na obiekcie przed zastosowaniem efektu był już naniesiony kontur o określonej szerokości i kolorze. W innym przypadku kontur obiektów po zastosowaniu efektu soczewki będzie niewidoczny.

## Opcje soczewki

Dotychczas omawialiśmy opcje dostępne po zastosowaniu poszczególnych efektów soczewki i ich wpływ na wygląd obiektów. Poza omówionymi istnieją trzy opcje wspólne dla wszystkich rodzajów soczewek. Zwiększają one kontrolę nad sposobem nanoszenia efektu soczewki na obiekt, dzięki czemu możesz zablokować efekt, zmodyfikować widoki i zdecydować, czy strona w tle ma być włączona w efekt, czy też nie.

#### Opcja Frozen

Opcja Frozen sprawia, że wygląd obiektu oglądanego przez soczewkę nie zmienia się, nawet jeśli obiekt soczewki zostaje przesunięty lub przekształcony. Dzięki temu możesz najpierw zastosować efekt na obiekcie, a następnie go "zamrozić" i wykorzystać do innych celów na danym obrazku. Warto również zwrócić uwagę na interesującą kwestię — zamrożoną soczewkę można "zdemontować" i utworzyć nowy zestaw obiektów na bazie zastosowanej wcześniej soczewki.

Po zastosowaniu opcji Frozen obiekt soczewki można rozgrupować (Ctrl+U). W ten sposób zostanie rozbite dynamiczne połączenie pomiędzy obiektem soczewki a obiektem widzianym przez soczewkę i efekt zostanie przekształcony w kilka odrębnych obiektów wektorowych. Każdy obiekt reprezentujący kompletny efekt staje się oddzielnym obiektem, łącznie z obiektem soczewki, tłem strony i obiektami widocznymi przez soczewkę. Rysunek 4.13 przedstawia obiekt tekstowy, na którym zastosowano efekt soczewki  $Magnify$ . Do wykonania tego efektu zastosowano opcję Frozen, a powstały w ten sposób efekt został rozgrupowany poleceniem Ungroup. W rezultacie powstało kilka obiektów wektorowych tworzących razem kompletny efekt.

![](_page_17_Figure_3.jpeg)

#### Opcja Viewpoint

Po wybraniu w dokerze Lens opcji Viewpoint, gdy zaznaczony jest obiekt soczewki, udostępniony zostaje przycisk Edit, który pojawia się po prawej stronie opcji Viewpoint. Po kliknięciu przycisku Edit możesz interakcyjnie zmieniać pozycję widoku efektu soczewki za pomocą kursora (określonego na ekranie w kształcie znacznika X) albo wprowadzając wartości dla osi X i Y w odpowiednich polach. Rysunek 4.14 przedstawia widok z edycją efektu Magnify.

![](_page_17_Picture_6.jpeg)

Na obiekcie tekstowym

> Widok oglądany przez obiekt soczewki jest zależny od kolejności obiektów, co oznacza, że wszystkie obiekty umieszczone poniżej obiektu soczewki są w niej widoczne. Po zmianie miejsca widoku dany obiekt może już nie być widoczny w soczewce. Umieszczenie obiektów za obiektem soczewki powoduje włączenie ich do efektu, a umieszczenie ich przed obiektem soczewki wyklucza je z efektu.

![](_page_18_Figure_1.jpeg)

Przy ustawieniach domyślnych widok efektu soczewki jest pozycjonowany w środku obiektu, lecz można go przesunąć w dowolne inne miejsce. Po zakończeniu pozycjonowania widoku kliknij przycisk End, a następnie przycisk Apply w dokerze Lens, aby zastosować nową pozycję widoku. Rysunek 4.15 przedstawia ukończoną ilustrację, na której obiekty soczewek przedstawiają elementy diagramu z widokami przesuniętymi w celu powiększenia określonego obszaru rysunku.

Rysunek 4.15. Rysunek ten przedstawia typowe zastosowanie opcji Viewpoint

![](_page_18_Picture_4.jpeg)

#### Opcja Remove Face

Opcja Remove Face decyduje o tym, czy w niektórych typach soczewek efekt ma działać także w miejscach, gdzie pod soczewką nie ma żadnych obiektów lub znajduje się tam tło strony. Przy ustawieniach domyślnych efekty zawsze oddziałują na tło strony.

Niemniej jednak, jeżeli zastosowany typ soczewki powoduje zmianę kolorów, lecz nie jest pożądane, aby dotyczyło to również części tła strony znajdującej się pod soczewką, wybranie tej opcji nie wpływa na wygląd tła.

![](_page_19_Picture_4.jpeg)

CorelDRAW umożliwia skopiowanie właściwości utworzonego wcześniej efektu soczewki. W tym celu wybierz obiekt, do którego chcesz skopiować efekt soczewki, i zastosuj polecenie Effects/Copy Effects/Lens From. Następnie kursorem naprowadzającym kliknij obiekt, z którego chcesz skopiować właściwości zastosowanego na nim efektu soczewki. Kopiowanie efektu soczewki odbywa się łącznie ze zmodyfikowanymi widokami.

## Przezroczystość w Corelu

Przezroczystość można uznać za bardziej skomplikowaną wersję efektu soczewki. Na wybrane obiekty można nanosić efekt przezroczystości o różnej intensywności. Jeżeli obiekt nie jest przezroczysty, zasłania on widok na wszystkie obiekty znajdujące się pod nim. Kiedy obiekt jest choć w części przezroczysty, można zobaczyć przez niego kolor i szczegóły obiektów leżących pod nim.

Możliwość stosowania różnych stopni przezroczystości na obiektach pozwala zwiększyć realizm rysunku oraz imitować efekty występujące w rzeczywistości. Dzięki przezroczystości można imitować wygląd gazów, dymu, mgły i pary, a także wygląd prawie każdego półprzezroczystego płynu. Efekty przezroczystości umożliwiają również symulowanie efektów świetlnych, takich jak odbicia światła i podświetlenia.

Stopień przezroczystości obiektu zależy od kolorów wykorzystanych w wypełnieniu związanym z efektem przezroczystości. Kolory te konwertowane są na odcienie szarości. Miejsca zdefiniowane w efekcie jako czarne stają się zupełnie przezroczyste, a białe — całkowicie nieprzezroczyste. Ta zasada obowiązuje niezależnie od rodzaju wypełnienia użytego w efekcie (jednolite, tonalne, wzorem).

## Narzędzie Interactive Transparency i pasek właściwości

Efekty przezroczystości stosowane są za pomocą narzędzia Interactive Transparency znajdującego się w głównym przyborniku obok innych narzędzi interakcyjnych, takich jak narzędzie Distortion, Extrude, Contour, Blend, Drop Shadow i Envelope (zobacz rysunek 4.16).

Rysunek 4.16. Przybornik z wybranym narzędziem Interactive **Transparency** 

![](_page_20_Figure_2.jpeg)

![](_page_20_Picture_3.jpeg)

W 11. wersji CorelDRAW możesz decydować, czy właściwości wypełnienia i konturu obiektu mają zostać włączone do efektu przezroczystości. Po wybraniu narzędzia interakcyjnej przezroczystości i zastosowaniu efektu przezroczystości wybierz jedną z opcji dostępnych na pasku właściwości: All (wszystko), Fill (wypełnienie) lub Outline (kontur).

Po wybraniu narzędzia Interactive Transparency na pasku właściwości udostępniane są opcje służące do kontrolowania efektu przezroczystości. Opcje te stosowane są razem z interakcyjnymi znacznikami specyficznymi dla danego typu przezroczystości (zobacz rysunek 4.17).

![](_page_20_Picture_189.jpeg)

Aby nadać obiektowi przezroczystość i zapoznać się z zasadą działania tego efektu, postępuj zgodnie z poniższymi wskazówkami.

- 1. Utwórz przynajmniej dwa obiekty jeden umieszczony z przodu, na którym zastosujesz efekt przezroczystości, i przynajmniej jeden, który będzie widoczny przez obiekt przezroczysty. Rozmieść te obiekty w taki sposób, aby częściowo nakładały się na siebie. Dla obiektu umieszczonego z przodu wybierz jasnoszary kolor wypełnienia, a dla obiektu znajdującego się za nim wybierz jakiś wzór mapy bitowej albo wypełnienie teksturą.
- 2. Mając czynności przygotowawcze za sobą, wybierz narzędzie *Interactive* Transparency z przybornika i kliknięciem zaznacz obiekt umieszczony z przodu. Na pasku właściwości udostępnione zostaną opcje przezroczystości, a w menu typów przezroczystości wybraną pozycją będzie None.
- 3. Na pasku właściwości zmień typ przezroczystości na *Uniform* (jednolity). Obiekt stanie się częściowo przezroczysty, według domyślnej wartości przezroczystości z paska właściwości, która wynosi 50 procent. Opcja Uniform powoduje równomierne rozłożenie przezroczystości na obiekcie.
- Mając wciąż zaznaczony przezroczysty obiekt, wybierz na pasku właściwości przezroczystość Fountain (tonalna). Zgodnie z domyślnymi ustawieniami wypełnienie tonalne o kolorze białym przechodzącym w czarny zostanie zastosowane na obiekcie, aby reprezentować bieżący efekt przezroczystości. Zauważ, że obszar w pobliżu białego znacznika jest mniej przezroczysty niż obszar obok czarnego znacznika. Jest to bardzo istotny element kontroli efektów przezroczystości — biały, w przeciwieństwie do czarnego, pozostaje nieprzezroczysty.

- Wypróbuj jeszcze kilka innych typów tonalnej przezroczystości lub różne style wzorów i tekstury. Po każdorazowej zmianie typu przezroczystości biały obszar pozostaje nieprzezroczysty, a czarny jest przezroczysty. Zauważ, że te same interakcyjne znaczniki służące do obsługi typów wypełnienia pojawiają się wokół obiektu i można je wykorzystać do obsługi właściwości przezroczystości.

![](_page_21_Picture_2.jpeg)

Zmiana typu przezroczystości wpływa wyłącznie na sposób nanoszenia przezroczystości, natomiast nie modyfikuje bieżących kolorów wypełnienia obiektu. Złożone rodzaje wypełnienia, takie jak wypełnienie wzorem (Pattern) lub wypełnienie teksturą (Texture), połączone z bardziej skomplikowanymi typami przezroczystości, tworzą złożone efekty przezroczystości, których kontrolowanie jest często utrudnione.

## Właściwości efektu przezroczystości

Po zastosowaniu efektu przezroczystości udostępnianych jest wiele opcji i właściwości przezroczystości. Opcje te można modyfikować albo przez przeciąganie interakcyjnych znaczników otaczających efekt, albo za pomocą paska właściwości. Metody te umożliwiają nanoszenie określonego typu przezroczystości i kontrolowanie wartości przezroczystości zaznaczonych kolorów i wzorów. Do opcji tych zaliczamy również 19 dostępnych operacji przezroczystości, noszących nazwę "trybów mieszania". W tej części rozdziału zostaną przedstawione najczęściej używane efekty przezroczystości i dostępne tryby mieszania.

#### Typy przezroczystości

Jeśli miałeś okazję poćwiczyć przypisywanie przezroczystości, zapewne zauważyłeś, że parametry kontrolne są prawie identyczne z parametrami narzędzia interakcyjnego wypełnienia, również dostępnego w programie CorelDRAW. Jeśli jesteś już obeznany z obsługą narzędzia *Interactive Fill* (wypełnienie) i umiesz stosować różne typy wypełnienia, nie powinieneś mieć problemów z rozpoznaniem kilku typów przezroczystości i ich obsługą z wykorzystaniem tych samych technik dostępnych na pasku właściwości. Opcje przezroczystości dostępne na pasku właściwości tylko w kilku aspektach różnią się od opcji przeznaczonych do obsługi typów wypełnienia.

#### Przezroczystość jednolita, typ Uniform

Po wybraniu z menu typów przezroczystości pozycji Uniform na cały obiekt zostanie naniesiona jednolita przezroczystość o stałej wartości. Wartość parametru Uniform można ustalić suwakiem w zakresie od 0 do 100 procent, przy czym wartość 50 procent jest wartością domyślną, jak widać na rysunku 4.18.

Rysunek 4.19 przedstawia wyraz "CLEAR" wypełniony 30-procentową szarością. Tekst, na który naniesiono 50-procentową przezroczystość, został umieszczony na przodzie prostokąta z wypełnieniem wzorem mapy bitowej (Bitmap Pattern), aby zademonstrować końcowy efekt. Zauważ, że do efektu przezroczystości Uniform nie zostały włączone interakcyjne znaczniki, tak samo jak podczas stosowania zwykłego wypełnienia jednolitego (Uniform).

![](_page_22_Figure_1.jpeg)

#### Przezroczystości tonalne

Jeśli kiedykolwiek stosowałeś narzędzie *Interactive Fill* (interakcyjnego wypełnienia) do nakładania na obiekty wypełnienia tonalnego (Fountain), to z pewnością znasz większość poniżej opisanych opcji przezroczystości. Jeśli z menu typów przezroczystości wybierzesz pozycję Linear, powstała przezroczystość będzie zbliżona wyglądem do liniowego wypełnienia tonalnego (Fountain Fill). Z menu typów przezroczystości na pasku właściwości można również wybrać następujące rodzaje przezroczystości: Radial (radialną), Conical (stożkową) lub Square (kwadratową). Do kontrolowania punktu środkowego każdego z tych typów służy suwak, a parametry Edge Pad i Angle (zobacz rysunek 4.20) służą do określania typowych opcji przezroczystości podobnie jak w przypadku wypełnienia tonalnego. Kliknięcie ikony Edit Transparency wywołuje okno dialogowe Fountain Transparency, które zawiera opcje charakterystyczne dla wybranego typu wypełnienia tonalnego.

![](_page_22_Figure_4.jpeg)

Rysunek 4.21 przedstawia rozmieszczenie tekstu i obiektu z wyrazem "CLEAR", na którym zastosowano 100-procentowe wypełnienie kolorem czarnym i domyślny efekt liniowej przezroczystości z kolorem białym przechodzącym w kolor czarny. W tym przypadku wypełnienie punktu środkowego przezroczystości zostało określone na około 90 procent, aby uwidocznić efekt. Zauważ, że interakcyjne znaczniki otaczające przezroczystość tonalną są identyczne ze znacznikami przezroczystości w stylu wypełnienia

![](_page_23_Figure_1.jpeg)

tonalnego. Przezroczystość tonalną możesz modyfikować wedle własnych potrzeb, na przykład włączać do niej przezroczystość zawierającą kilka "kolorów", pamiętając jednak, że o przezroczystości decydują wyłącznie odpowiedniki kolorów w skali szarości.

#### Przezroczystość z zastosowaniem wzorów i tekstury

Przezroczystości z zastosowaniem wzorów (Pattern) i tekstur (Texture) to najbardziej skomplikowane efekty przezroczystości. Dla każdego z tych typów przezroczystości dostępne są takie same opcje jak dla odpowiadających im typów wypełnienia. W menu typów przezroczystości znajdują się następujące rodzaje przezroczystości z wykorzystaniem wzorów: wypełnienie wzorem dwukolorowej mapy bitowej (Two-Color Pattern), wypełnienie wzorem wielokolorowym (Full-Color Pattern) i wypełnienie wzorem mapy bitowej (Bitmap Pattern). Dla każdego z tych typów suwak Starting Transparency (przezroczystości początkowej) kontroluje wartość procentową przezroczystości zastosowanej na najjaśniejszych odpowiednikach w skali szarości kolorów wzoru, a suwak Ending Transparency (przezroczystości końcowej) określa wartość procentową przezroczystości zastosowanej na najciemniejszych odpowiednikach w skali szarości kolorów dostępnych w zaznaczonym wzorze (zobacz rysunek 4.22).

![](_page_23_Figure_5.jpeg)

Po wybraniu typu przezroczystości Texture udostępniane są biblioteki tekstur w menu Texture Library Selector, a z menu próbek tekstur Texture List można wybrać poszczególne tekstury. Podobnie jak podczas pracy z typem przezroczystości z zastosowaniem wzorów, przezroczystość Texture kontrolujemy również suwakami Starting Transparency i Ending Transparency, dzięki którym można nanosić różne poziomy przezroczystości na najjaśniejsze i najciemniejsze obszary zaznaczonych tekstur (zobacz rysunek 4.23).

![](_page_23_Figure_8.jpeg)

Rysunek 4.24 demonstruje złożoność procesu nakładania tego typu przezroczystości. Przedstawia on nasz obiekt tekstowy, na którym zastosowano przezroczystość Pattern z wybranym dla efektu wzorem mapy bitowej (Bitmap Pattern). W tym przypadku oryginalny obiekt tekstu został wypełniony czernią o wartości 100 procent, a właściwości przezroczystości zastosowano z domyślnymi ustawieniami. Zauważ, że obiekt otaczają interakcyjne znaczniki wypełnienia Pattern. Oznaczają one kierunek, obrót i środek zastosowanego kafelka mapy bitowej.

![](_page_24_Picture_2.jpeg)

![](_page_24_Picture_3.jpeg)

Rysunek 4.24. Obiekt tekstowy, na którym zastosowano przezroczystość typu Pattern z domyślnymi ustawieniami

> Aby edytować właściwości określonego wypełnienia zaznaczonego efektu przezroczystości, kliknij ikonę Edit Transparency na pasku właściwości, gdy wybrane jest narzędzie interakcyjnej przezroczystości (Interactive Transparency). W ten sposób wywołane zostanie okno dialogowe Edit Transparency, które umożliwia edycję zastosowanych właściwości w zależności od wybranego typu wypełnienia. Więcej informacji na temat definiowania właściwości wypełnienia znajdziesz w rozdziale 15., "Wypełnienia obiektów" (CorelDRAW11. Vademecum profesjonalisty. Tom 1).

## Tryby mieszania efektu przezroczystości

Podczas pracy z efektem przezroczystości, z paska właściwości można wybrać sposób, w jaki kolory obiektu z przypisaną przezroczystością mieszają się z kolorami obiektów leżącymi pod nim oraz z tłem. Operacje te (nazywane "trybami mieszania efektów przezroczystości") określają sposób, w jaki wartości skali szarości oryginalnego obiektu oddziałują na kolory obiektów umieszczonych niżej lub z tłem strony.

Tryby mieszania bazują na matematycznych obliczeniach korzystających z różnicy wartości w skali szarości pomiędzy obiektami przezroczystymi a obiektami umieszczonymi poniżej. Rysunek 4.25 przedstawia kilka kształtów wypełnionych różnymi odcieniami szarości umieszczonych na tle strony. Aby obejrzeć kolorową wersję rysunku, zajrzyj do kolorowej wkładki (ilustracja Tryby mieszania efektów przezroczystości).

Rysunek 4.25. Te kształty zostały wypełnione bielą, szarością i czernią z jednolitą przezroczystością (Uniform) zastosowaną wraz z dostępnymi trybami scalania efektów przezroczystości

![](_page_25_Figure_2.jpeg)

- Tryb Normal (normalny). Tryb Normal jest trybem domyślnym, stosowanym razem z nowym efektem przezroczystości naniesionym na dany obiekt. Po wybraniu tego trybu białe obszary pozostają nieprzezroczyste (wypełnienia związanego z efektem — nie wypełnienia samego obiektu), czarne obszary stają się przezroczyste, natomiast dla pośrednich wartości skali szarości zostaje zastosowana odpowiadająca im przezroczystość. Tryb ten funkcjonuje również jako wzorcowy tryb mieszania dla wszystkich trybów scalania efektów przezroczystości.
- $\blacksquare$  Add (dodawanie). Tryb Add nanosi przezroczystości na podstawie połączonych wartości (w skali szarości) kolorów obiektu oryginalnego i obiektów znajdujących się pod nim. Po wybraniu tego trybu obiekt przezroczysty w miejscu nakładania się na inne obiekty często staje się jaśniejszy.
- Substract (odejmowanie). W tym trybie przezroczystość powstaje w wyniku dodania wartości kolorów, a następnie odjęcia liczby 255 (jest to odpowiednik bieli w skali szarości).
- Difference (różnica). W trybie Difference przezroczystość powstaje w wyniku odjęcia odpowiednika w skali szarości koloru obiektu przezroczystego od wartości koloru obiektów umieszczonych pod nim i pomnożenia wyniku przez 255. Jeśli wartość skali szarości przezroczystości obiektu wynosi 0, kolor przezroczystości uzyska wartość 255 (odpowiednik bieli).
- $\blacksquare$  Multiply (iloczyn). W trybie Multiply skala szarości przezroczystości powstaje w wyniku pomnożenia wartości koloru w skali szarości oryginalnego obiektu przez wartość skali szarości przezroczystości w trybie Normal, a następnie podzielenia wyniku przez 255. W rezultacie powstaje ciemniejszy efekt przezroczystości niż po zastosowaniu trybu Normal.
- $\blacksquare$  Divide (iloraz). W tym trybie przezroczystość powstaje w wyniku podzielenia wartości koloru w skali szarości obiektu przez wartość koloru w skali szarości przezroczystości w trybie Normal. Jeśli dany obiekt jest jaśniejszy od koloru skali szarości przezroczystości w trybie Normal, operacja dzielenia zostanie odwrócona.
- $\blacksquare$  If Lighter (jeśli jaśniejszy). Jak sama nazwa wskazuje, wybranie tego trybu powoduje zastosowanie przezroczystości na tych obszarach obiektu, gdzie kolory obiektów umieszczonych pod nim są jaśniejsze, a nieprzezroczystości — na ciemniejszych obszarach.
- If Darker (jeśli ciemniejszy). Jest to tryb przeciwny w działaniu do trybu If Lighter. Tworzy on przezroczystość na obszarach obiektu, gdzie kolory obiektów umieszczonych pod nim są ciemniejsze, a nieprzezroczystość — na jaśniejszych obszarach.
- Texturize (teksturowanie). W tym trybie przezroczystość powstaje w wyniku pomnożenia wartości skali szarości koloru oryginalnego obiektu przez wartość skali szarości kolorów obiektów umieszczonych poniżej.
- $\blacksquare$  Hue (barwa). W trybie Hue przezroczystość powstaje w wyniku porównania wartości skali szarości koloru oryginalnego obiektu z nasyceniem i jasnością kolorów obiektów umieszczonych pod nim. Jeśli obiekty znajdujące się poniżej już są szare, zastosowanie trybu Hue nie daje żadnego efektu, gdyż kolor skali szarości tych obiektów nie zawiera barwy. Uzyskany obiekt przezroczysty zmienia odpowiednio swój kolor.
- Saturation (nasycenie). Tryb Saturation tworzy kolor przezroczystości oparty na jasności i barwie koloru obiektu. Wartość nasycenia koloru przezroczystości tworzona jest z wykorzystaniem trybu Normal.
- $\blacksquare$  Lightness (jasność). W tym trybie przezroczystość powstaje na skutek porównania barwy i nasycenia szarego koloru oryginalnego obiektu z jasnością oryginalnego obiektu.
- $\blacksquare$  *Invert* (dopełnienie). Jeśli znasz pojęcie pozycji numerycznych na standardowym kole barw skali szarości, nie będziesz miał kłopotów ze zrozumieniem efektów tworzonych w trybie Invert. Powstały w tym trybie kolor przezroczystości oparty jest na kolorze przezroczystości w trybie Normal, lecz korzysta z wartości skali szarości z przeciwnej strony koła. Gdy wartość koloru skali szarości przezroczystości równa się 127 (jest to tzw. "martwy środek koła barw"), obiekt pozostaje nieprzezroczysty.
- And, Or, Xor. Te trzy tryby są wzajemnie połączone ze sobą, a ich funkcjonowanie z pewnością lepiej rozumieją matematycy aniżeli przeciętni użytkownicy programu. And oznacza logiczne I; w tym trybie przezroczystość powstaje w wyniku przekształcenia wartości skali szarości przezroczystości w wartości binarne i zastosowania Boole'owskiej formuły AND. Tryb Or oznacza logiczne Lub i tworzy przezroczystość w taki sam sposób, z tym że stosuje Boole'owską formułę OR. Tryb Xor oznacza różnicę symetryczną i tworzy również w taki sam sposób przezroczystość, lecz z zastosowaniem Boole'owskiej formuły Xor.
- Red, Green Blue (czerwony, zielony, niebieski). Zrozumienie efektów przezroczystości powstałych w wyniku zastosowania tych trzech trybów jest również zadaniem dla matematyków. Każdy z tych trybów filtruje odpowiedni kanał modelu kolorów RGB, aby uzyskać w ten sposób wartość koloru skali szarości przezroczystości, która zostaje zastosowana na przezroczystym obiekcie.

## Przezroczystość konturów i wypełnień

CorelDRAW 11 umożliwia przypisywanie przezroczystości do wypełnienia (Fill), konturu (Outline) lub obydwu tych właściwości jednocześnie. Odbywa się to z poziomu menu rozwijanego znajdującego się na pasku właściwości (zobacz rysunek 4.26).

#### Rysunek 4.26. Opcje kontrolujące przypisywanie przezroczystości do wypełnienia, konturu lub obydwu tych właściwości jednocześnie

![](_page_27_Figure_6.jpeg)

Umożliwia to sprawowanie kontroli nad tym, które z oryginalnych właściwości obiektu będą przezroczyste. Do tej pory przezroczystość mogła być przypisana tylko do właściwości wypełnienia oryginalnego obiektu, podczas gdy właściwości obrysu były ignorowane. Rysunek 4.27 przedstawia przykładowe obiekty przezroczyste z efektem przezroczystości przypisanym tylko do wypełnienia (opcja Fill Only), tylko do konturu (opcja Outline  $\langle \text{Only} \rangle$  i do obydwu tych właściwości jednocześnie (opcja All) (ustawienie domyślne).

Rysunek 4.27. Efekt zastosowania przezroczystości tylko do wypełnienia, tylko do konturu i do obydwu tych właściwości jednocześnie

![](_page_27_Picture_9.jpeg)

Przezroczystość przypisana tylko do wypełnienia

Przezroczystość przypisana tylko do konturu

Przezroczystość przypisana do wypełnienia i konturu

## Blokowanie efektu przezroczystości

Możliwość blokowania widoku przezroczystego obiektu nie jest dostępna wyłącznie dla efektów przezroczystości — efekty soczewki również posiadają podobną funkcję, która nosi nazwę Freeze. Aby zablokować bieżący widok obiektów umieszczonych pod obiektem przezroczystym, kliknij ikonę Freeze na pasku właściwości (zobacz rysunek 4.28). Wówczas obiekt, na którym zastosowano efekt przezroczystości, można przesuwać lub przekształcać w dowolny sposób, bez modyfikacji samego widoku.

Rysunek 4.28. "Zamrażanie" przezroczystości z poziomu paska właściwości

![](_page_28_Picture_169.jpeg)

Dla przykładu, rysunek 4.29 ilustruje efekt przezroczystości przypisany do gwiazdy umieszczonej na wierzchu elipsy z przypisanym wypełnieniem linearnym (Linear). Kopia gwiazdy umieszczona po prawej stronie demonstruje, że widok pozostaje niezmieniony, nawet jeśli kształt zostanie przemieszczony.

Rysunek 4.29. Ta gwiazda z przypisanym efektem przezroczystości została "zamrożona" i skopiowana. Zwróć uwagę, że widok w obrębie gwiazdy pozostał nienaruszony

![](_page_28_Picture_7.jpeg)

![](_page_28_Picture_8.jpeg)

Wyłączenie opcji Freeze (bez rozgrupowania efektu) powoduje przywrócenie zwykłego stanu przezroczystego obiektu.

## Kopiowanie efektu przezroczystości

Jeśli utworzyłeś specjalny efekt przezroczystości, możesz skopiować właściwości przezroczystości na nowe obiekty poleceniem Copy Transparency Properties (zobacz rysunek 4.30). W tym celu wybierz Effects/Copy Effect/Lens From i kursorem naprowadzającym wskaż obiekt z przypisaną przezroczystością. Właściwości efektów przezroczystości możesz również skopiować kliknięciem ikony Copy Transparency Properties znajdującej się na pasku właściwości, gdy wybrane jest narzędzie interakcyjnej przezroczystości.

Rysunek 4.30. Kopiowanie efektów przezroczystości z paska właściwości

![](_page_28_Picture_13.jpeg)

Aby skopiować właściwości przezroczystości na obiekt z pomocą dowolnej z omówionych technik, wykonaj poniższe ćwiczenie:

- Zaznacz obiekt, na jakim chcesz zastosować przezroczystość i umieść w odpowiednim miejscu. Przypisz do obiektu wymagane wypełnienie lub kontur. Upewnij się, że obiekt, z którego chcesz skopiować właściwości przezroczystości, znajduje się na tej samej stronie, co bieżący obiekt lub na obszarze poza obrębem strony.
- 2. Aby zastosować polecenie z poziomu menu, wybierz Effects/Copy Effect/Lens From. Kursor natychmiast przekształci się w kursor naprowadzający. Kliknij obiekt, z którego chcesz skopiować właściwości przezroczystości. Efekty zostaną natychmiast skopiowane, a zaznaczony obiekt stanie się przezroczysty.
- Aby wykonać podobną operację, gdy obiekt zaznaczony jest narzędziem Interactive Transparency, kliknij na pasku narzędziowym ikonę Copy Transparency Properties. Wówczas kursor przekształci się w kursor naprowadzający. Kliknij nim przezroczysty obiekt, z którego chcesz skopiować właściwości przezroczystości. I w tym przypadku proces kopiowania zostanie natychmiast przeprowadzony.

## Przykłady efektów przezroczystości

Efekty przezroczystości umożliwiają stosowanie specjalistycznych technik ilustracyjnych, nieosiągalnych za pomocą innych efektów. Mimo iż niezwykle intrygujące efekty można osiągnąć po przypisaniu przezroczystości do pojedynczego obiektu, prawdziwa moc tego efektu ujawnia się dopiero w połączeniu z innymi efektami dostępnymi w CorelDRAW 11. Poniżej przedstawione są trzy przykłady, w których w różnym stopniu wykorzystano efekt przezroczystości do uzyskania złudzenia realizmu po to, aby zademonstrować kilka wzorów zastosowania tych efektów.

Rysunek 4.31 przedstawia tekst, na którym zasymulowano złudzenie głębi. Pracę rozpoczęto od utworzenia prostego tekstu w kolorze czarnym, do którego przypisano efekt obrysu. Uzyskany obrys został następnie skonwertowany na mapę bitową o wysokiej rozdzielczości, do której przypisano efekt przezroczystości jednolitej. Następnie utworzono kopie oryginalnego obiektu tekstowego, które umieszczono pod spodem i wypełniono teksturą.

Rysunek 4.31. Na tym rysunku efekt obrysu został przekonwertowany na mapę bitową, do której przypisano efekt przezroczystości w celu uzyskania złudzenia głębi

![](_page_29_Picture_8.jpeg)

Rysunek 4.32 ilustruje efekt tekstu poddanego wytłoczeniu. Oryginalny tekst został odseparowany od efektu wytłoczenia, zamieniony na krzywe i wypełniony kolorem niebieskim. Do pozostałej części efektu przypisano przezroczystość radialną w celu uzyskania

Rysunek 4.32. Do tego tekstu przypisano wytłoczenie, po czym zastosowano efekt przezroczystości w celu zasymulowania wyglądu szkła

![](_page_30_Picture_2.jpeg)

złudzenia, jakoby tekst został wykonany ze szkła. Aby efekt był widoczny, utworzono dwa prostokąty, do których przypisano perspektywę oraz wypełnienie teksturą i usytuowano je w tle. Następnie utworzoną zmodyfikowaną kopię oryginalnego tekstu, do której przypisano przezroczystość. Uzyskany obiekt wykorzystano jako odbicie.

Rysunek 4.33 ilustruje jeszcze inny efekt z tekstem, gdzie wykorzystano gwiazdy w celu zasymulowania rozbłysków. Do gwiazd przypisano wypełnienie radialne od koloru czarnego do koloru białego, po czym zastosowano na nich efekt przezroczystości jednolitej. W wyniku uzyskano złudzenie powierzchni, od której odbijają się promienie silnego źródła światła.

Rysunek 4.33. Do gwiazd rozmieszczonych w różnych miejscach tego sfazowanego tekstu przypisano efekt przezroczystości w celu zasymulowania rozbłysków światła

![](_page_30_Picture_6.jpeg)